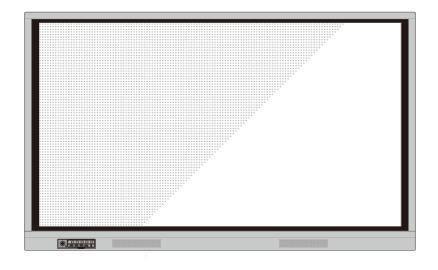

# TRUTOUCH RS series

# Contents

| Αŀ  | About This Document01                 |    |  |
|-----|---------------------------------------|----|--|
| Sa  | nfety Instruction                     | 02 |  |
| Α.  | Overview                              | ۸E |  |
|     | Introduction                          |    |  |
|     | Parts                                 |    |  |
|     | Ports                                 |    |  |
|     | Remote Control                        | 11 |  |
| В.  | Installation Guide                    |    |  |
|     | Safety Precautions                    |    |  |
|     | Installation Precautions              |    |  |
|     | Installation                          |    |  |
|     | Installing the Internal PC (Optional) |    |  |
|     | Installing Newline Assistant          |    |  |
| C.  | Getting Started ·····                 |    |  |
|     | Power On                              |    |  |
|     | Power Off ·····                       |    |  |
|     | Calibration ·····                     | 22 |  |
| D.  | Operating the Touch Screen            | 25 |  |
|     | Start Screen ·····                    |    |  |
|     | Home                                  |    |  |
|     | System Settings ·····                 |    |  |
|     | Windows                               |    |  |
|     | Screen Sharing                        |    |  |
|     | Whiteborad                            | 44 |  |
|     | Browser                               | 53 |  |
|     | File Management                       | 54 |  |
|     | Gadget ·····                          |    |  |
|     | Add Shortcut ·····                    |    |  |
| Ε.  | Quick Setting Menu ·····              | 63 |  |
| F.  | Serial Port Control                   | 64 |  |
|     | FAQs & Troubleshooting                |    |  |
|     | Specifications                        |    |  |
|     | •                                     |    |  |
| - 1 | More Information                      | 75 |  |

Welcome to the world of TRUTOUCH.

Thank you for choosing the **TRU**TOUCH RS series Collaboration Touch Screen. Please use this document to get the most out of your screen.

This device complies with part 15 of the FCC Rules. Operation is subject to the following two conditions: (1) This device may not cause harmful interference, and (2) this device must accept any interference received, including interference that may cause undesired operation.

NOTE 1: This equipment has been tested and found to comply with the limits for a Class B digital device, pursuant to part 15 of the FCC Rules. These limits are designed to provide reasonable protection against harmful interference in a residential installation. This equipment generates, uses and can radiate radio frequency energy and, if not installed and used in accordance with the instructions, may cause harmful interference to radio communications. However, there is no guarantee that interference will not occur in a particular installation. If this equipment does cause harmful interference to radio or television reception, which can be determined by turning the equipment off and on, the user is encouraged to try to correct the interference by one or more of the following measures:

- · Reorient or relocate the receiving antenna.
- Increase the separation between the equipment and receiver.
- Connect the equipment into an outlet on a circuit different from that to which the receiver is connected.
- Consult the dealer or an experienced radio/TV technician for help.

NOTE 2: Any changes or modifications to this unit not expressly approved by the party responsible for compliance could void the user's authority to operate the equipment.

The symbol of the crossed out wheeled bin indicates this product should not be placed in municipal waste. Instead, dispose of waste equipment by taking it to a designated collection point for electrical and electronic equipment recycling.

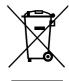

# **About This Document**

This document describes multiple functions, instructions, and notes about the product. Symbols are used in this document to indicate operations that need particular attention. The symbols are defined as follows:

| NOTE             | Provides additional information to supplement operation in the main text.                                                                                           |
|------------------|----------------------------------------------------------------------------------------------------|
| A TIP            | Provides tips for operation.                                                                                                    |
| <b>△</b> CAUTION | Indicates a potentially hazardous situation that, if not avoided, could result in equipment damage, data loss, performance deterioration, or unanticipated results. |
| <b>▲</b> WARNING | Indicates a hazard with risk that, if not avoided, could result in death or injury.                                                                                 |

# **Safety Instruction**

For your safety, please read the following instruction before you use the product. Serious injury or property damage may be caused by improper operations. Do not try to repair the product on your own.

# $\triangle$

### **WARNING**

# Disconnect the product from the power supply immediately if major failures occur.

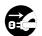

Major failures include the following:

- If smoke, a peculiar smell or an abnormal sound is discharged from the product.
- No image or sound is displayed, or the image error occurs.

In the preceding scenarios, do not continue to use the product. Disconnect power supply immediately and contact professional staff for troubleshooting.

#### Do not drop any liquids, metal, or anything combustible onto the product.

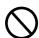

 If any liquids or metal are dropped onto or into the product, power off the product and disconnect the power supply. Then contact professional staff for solutions

Pay attention to children when they are close to the product.

#### Put the product on a stable surface.

An unstable surface includes, and is not limited to, an inclined plane, a shaky stand, desk or platform, that might cause the product to turnover and be damaged.

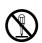

#### Do not open the panel or change the product on your own.

High voltage components are installed in the product. When you open the panel, high voltage, electric shock, or other dangerous situations may occur. If inspection, adjustment, or maintenance is required, contact the local distributor for help.

#### Use the provided power supply.

- To prevent the product from being damaged, do not use any types of power cables other than the one provided with the product.
- Use a three-wire socket and ensure that it is properly grounded.
- Pull out the power plug from the socket if the product is not used for a long period.

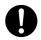

#### Clean the power plug regularly.

- Fire or electric shock may be caused if the product is powered on while you are cleaning.
- Pull out the power plug before cleaning it with a dried cloth.

#### Power output port is 5V/2A.

The voltage/current of the rear power output port is 5V/2A (maximum). Purchase the power code/AC adapter according to customer needs. The port can be used for the Newline X10D Android box. Please do not connect any products with different power requirement. Otherwise, it may cause damage to products or fire.

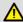

# 

#### Do not put items on the top of the product.

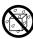

- Do not put items, such as a container for liquid (a vase, flowerpot, cosmetics or liquid medicine) on the top of the product.
- If any water or liquid is spilled on the product, the product may short circuit and cause fire or electric shock.
- Do not walk on or hang any items on the product.

#### Do not install the product in an improper place.

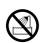

- Do not install the product in humid places, such as the bathroom, the shower room, near windows, or outdoor environments that experience rain, snow or other harsh weather. Avoid installation near hot spring vapor. The preceding environments may cause faults in the product or electric shock under extreme conditions
- Do not put an exposed fire source, such as a lit candle, on the product.

#### Pull out the power supply during thunderstorms.

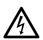

- Do not touch the product during a lighting storm, you may experience an electric shock.
- Install or place components that supply high enough voltage to cause personal injury out of the reach of children.

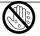

Do not touch the power cable with wet hands.

reservoir, a stove or other heating products.

# **↑** CAUTION

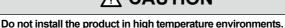

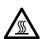

- Do not install the product near a heat source, such as a radiator, a heat
- · Do not expose the product to direct sunlight, which may cause high temperatures and subsequent faults in the product.

#### When transporting the product:

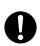

- · Pack the product for transport or maintenance by using the cartons and cushioning material provided with the product.
- Move the product vertically during transport. The screen or other components are easily broken if the product is moved in an improper way.
- Before you move the product, disconnect all external connections and separate all topple preventing products. Move the product carefully to prevent it from being hit or squeezed, especially the screen, which may cause injury if broken.

# Do not cover or block up any vents on the product.

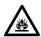

- Any overheated components may cause fire, damage the product, and shorten the service life.
- Do not lay the product down in a way where the venting surface will be covered.
- Do not install the product on carpet or cloth.
- Do not use a cloth such as table cloth to cover the product.

# **⚠** CAUTION

#### Keep the product away from the radio.

The product complies with the international EMI standard to prevent radio interference. However, interference may still exists and causes noise in the radio. If noise occurs in the radio, try the following solutions.

- Adjust the direction of the radio antenna to avoid the interference from the product.
- · Keep the radio away from the product.

#### If the screen glass is broken or falls off:

- · Keep all personnel 10 feet away from the screen to ensure safety.
- Do not perform any installation or disassembly while the screen glass is broken or has fallen off.

#### Use the battery correctly.

 Galvanic corrosion, electric leakage, and even fire may be caused by improper battery usage.

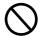

- It is recommended to use the designated type of battery and install the battery by the correct electrodes (positive and negative).
- Do not install and use a new battery with a used one.
- Take out the battery if the remote control is not used for a long period.
- Do not expose the battery to overheated environments, such as sunlight or heat sources.
- Dispose of the used battery based on your local regulations.

#### Do not damage the power cable.

- Do not damage, change, twist, bend, or forcibly drag the power cable.
- Do not put weights (such as the product itself) on the power cable.
- Do not forcibly drag the cable when you pull out the power plug. If the power cable is damaged, please contact the local distributor to repair or replace it.
- The power cable in the accessory box is for this product only. Do not use it on other products.

#### Additional advice:

- Use the product in an environment with comfortable lighting. It is harmful to your
  eyes to watch in a too bright or too dark environment.
- Relax your eyes watching for a period of time.
- Keep sufficient distance from the product to protect your eyes and prevent eyestrain.
- Adjust the volume to an appropriate level, especially at night.
- Use amplifier equipment as the audio input source with caution. If you must use amplifier
  equipment, the input power should not exceed the maximum of speaker power.
  Otherwise, the speaker can become overpowered and damaged.

#### About USB port.

Front USB ports and rear USB 3.0/USB 2.0 ports switch connections based on signal sources. If the current signal source is reading the data from an external product connecting to the port, please switch the signal source after the data reading is complete. Otherwise, the data or product may be damaged.

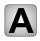

# **Overview**

# Introduction

Take collaboration to the next level with the TRUTOUCH RS interactive display.

Increase productivity and collaboration across the board with a display that uses advanced touch technology.

Each TRUTOUCH can be customized to fit your needs. The non-proprietary nature lets you use the software you prefer, take notes on local files, wirelessly cast to the screen from smaller devices, run your favorite apps, and view multimedia files, all while making your experience better than before.

The TRUTOUCH'S 4K Ultra High-Definition LED screen also provides a fluid writing experience. Annotate over anything on the screen, whether in the embedded whiteboard or while using any other device. IntelliTouch automatically identifies pen thickness and color, saving you time.

# **Parts**

### **Front View**

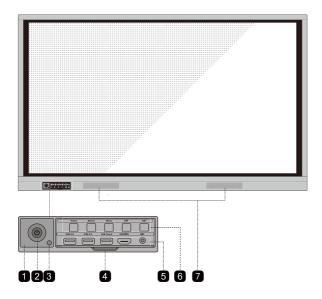

### **Rear View**

• TT-6518RS

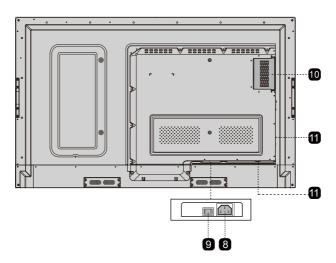

#### •TT-7518RS/TT-8618RS

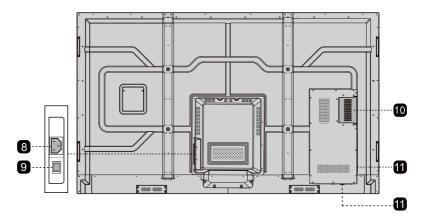

#### • TT-9818RS

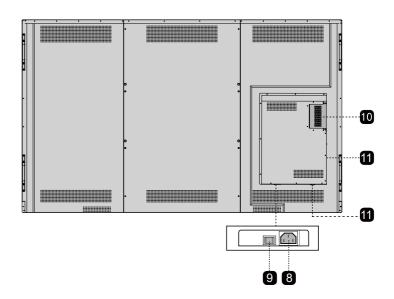

| 0 | Remote control receiver | 7  | Speakers               |
|---|-------------------------|----|------------------------|
| 2 | Power On/Off            | 8  | Power Supply Plug      |
| 3 | Light sensor            | 9  | Power Switch           |
| 4 | Front Plate Cover       | 10 | Internal PC Port (OPS) |
| 5 | Front Ports             | 1  | Rear Ports             |
| 6 | Front Buttons           |    |                        |

## **Ports**

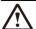

# CAUTION

Front USB ports and rear USB 3.0/USB 2.0 ports switch connections based on signal sources. If the current signal source is reading the data from an external product connecting to the port, please switch the signal source after the data reading is complete. Otherwise, the data or product may be damaged.

#### **Front Ports**

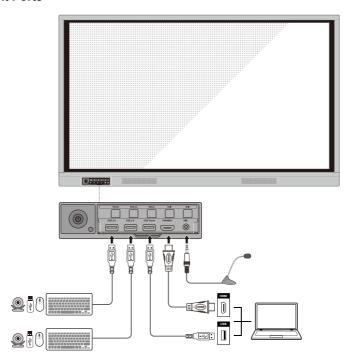

#### **Rear Ports**

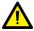

### **WARNING**

The voltage/current of the rear power output port is 5V/2A (maximum). Purchase the power code/AC adapter according to customer needs. The port can be used for the Newline X10D Android box. Please do not connect any products with different power requirement. Otherwise it may cause the damage to products or fire.

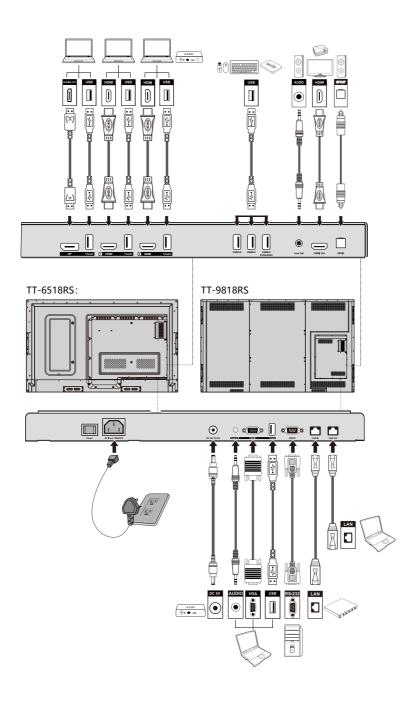

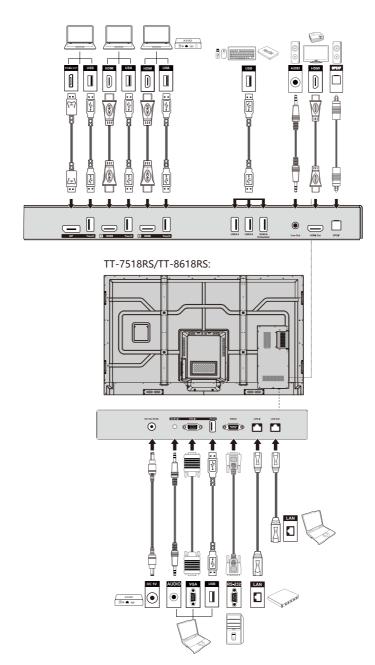

A Tip:

Please connect an X10D to HDMI rear 2.

#### **Front Buttons**

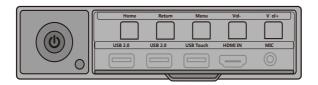

| Buttons | Operations                         | Functions                                                                                                    |
|---------|------------------------------------|----------------------------------------------------------------------------------------------------|
| ტ       | Short press                        | Power on/off • Steady red color: Display is in shut down mode • Steady blue color: Display is on and working |
| Home    | Short press                        | Go to the home page                                                                                          |
| Return  | Short press                        | Return to the last menu/Exit                                                                                 |
|         | Short press                        | Open the Settings menu                                                                                       |
| Menu    | Long press for more than 2 seconds | Lock the screen                                                                                              |
| V-1     | Short press                        | Decrease the sound volume                                                                                    |
| Vol-    | Long press for more than 1 second  | Continously decrease the sound volume                                                                        |
| Vol+    | Short press                        | Increase the sound volume                                                                                    |
| voi+    | Long press for more than 1 second  | Continuously increase the sound volume                                                                       |

# **Remote Control**

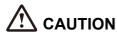

Carefully read the following instructions before using the remote control to avoid possible faults:

- Do not drop or damage the remote control.
- Do not spill water or other liquids on the remote control.
- Do not place the remote control on a wet object.
- Do not place the remote control directly under sunlight or near a heat source.

| Buttons                        | Functions                                                            |
|--------------------------------|----------------------------------------------------------------------|
| (J)                            | Power On/Off                                                         |
| ٩×                             | Mute/Unmute Audio                                                    |
| 1-9                            | Enter number                                                         |
| lack                           | Go to the Home Page                                                  |
| <b>+</b>                       | Return to Previous/Exit                                              |
| A >                            | Up/Down/Left/Right                                                   |
| <b>✓</b>                       | Confirm/OK                                                           |
| <u>*</u>                       | Enter Whiteboard Mode                                                |
| Eà                             | Take a Screenshot                                                    |
| ×                              | Enable Sound Only Mode                                               |
| **                             | Freeze the Current Screen,<br>Click Again to Exit Freeze<br>Function |
| <b>4</b> ))                    | Adjust the Sound Volume                                              |
| <del>-</del>   <del> </del>  - | Adjust the Brightness                                                |
| €                              | Enter the Source Selection Page                                      |
| a                              | View Currently Running<br>Applications                               |
|                                | Open the File Manager                                                |
|                                | View all Pre-installed<br>Applications                               |
| PC                             | Switch Source to Internal PC                                         |
| DP                             | Switch Source to Display Port                                        |
| HDMI<br>FRONT                  | Switch Source to HDMI Front                                          |
| HDMI 1                         | Switch Source to HDMI 1                                              |
| HDMI 2                         | Switch Source to HDMI 2                                              |
| VGA                            | Switch Source to VGA                                                 |

| Buttons | Functions                                                                              |
|---------|----------------------------------------------------------------------------------------|
| [A]     | Autocorrection Screen Display (For VGA Signal Source)                                  |
|         | Open the Browser Application                                                           |
| Φ       | Toggle Display Backlight<br>Mode                                                       |
| Ô       | Start/Exit the Screen Lock Function                                                    |
| =       | Open the Menu (Short<br>Press)     Screen Lock (Long Press<br>for More than 2 Seconds) |
| **      | Open the System Settings                                                               |

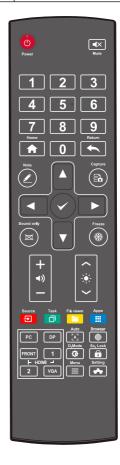

# **Installation Guide**

# **Safety Precautions**

#### **Installation Environment**

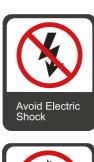

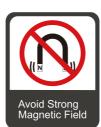

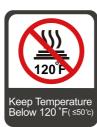

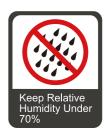

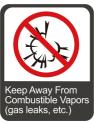

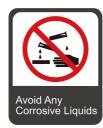

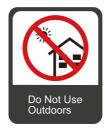

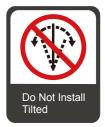

Do Not Lay Flat

#### **Installation Direction**

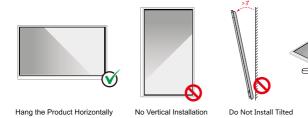

### Installation Precautions

#### Weight Loading

Weight of the product: 293lb/ 133kg (TT-9818RS), 161lb/ 73 kg (TT-8618RS), 123lb/56 kg (TT-7518RS), 97lb/ 44kg (TT-6518RS)

- When using a mobile stand, ensure that the weight of the product is less than the loading capacity of the mobile stand.
- When using the wall-mount bracket, ensure that the wall can support the weight of
  the product. We recommend that the wall surface be reinforced and have a loading
  capacity 4 times of the weight of the product. Consult a professional installer for
  wall-mount installation.

#### ∩ Note

The company does not undertake relevant legal responsibility for any problems caused by improper operation, if the third party mobile stand, or wall-mount bracket is beyond the scope of the product.

• Do not install the product where it might be hit by an opening or closing door.

#### Vertical installation

When installing, try to keep the product vertical. The vertical tilt range allowed for wall-mount installation is  $\pm 3$  degrees. An excessive tilt angle may cause the screen glass to fall off or the product to collapse.

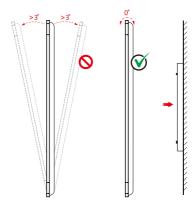

#### □ Note

For any problem, please contact our support desk.Our company is not responsible for any damage or losses incurred by users if the users fails to follow the instructions.

#### Ventilation

Ensure adequate ventilation and/or an air conditioned environment. We recommend keeping certain distances from the side of the product to the wall or panels. Ventilation requirements are shown in following figure:

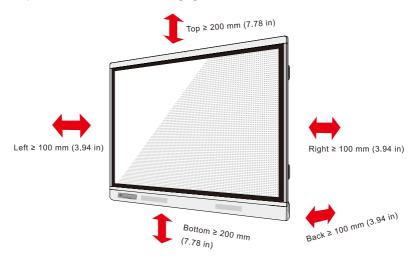

## Installation

The dimensions of the four bracket mounting holes on the back panel are VESA MIS-F compliant (TT-9818RS, TT-8618RS or TT-7518RS:  $800 \times 400$  mm/31.50 x 15.75 in; TT-6518RS:  $600 \times 400$  mm/23.62 x 15.75 in). Use metric M8 screws with a length of 10 mm to 15 mm (0.40 to 0.59 in) to secure the touchscreen to the mounting system. Dimensions of the mounting holes on the back panel are shown on the following figure:

#### □ Note

Consult a professional installer to install the display product.

#### • TT-9818RS:

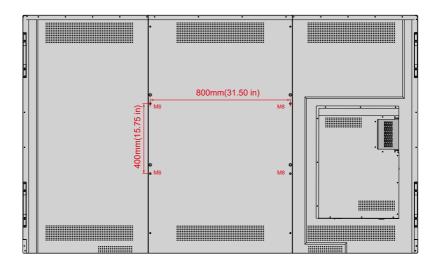

#### •TT-7518RS/TT-8618RS:

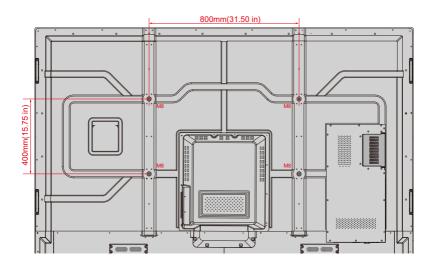

#### • TT-6518RS:

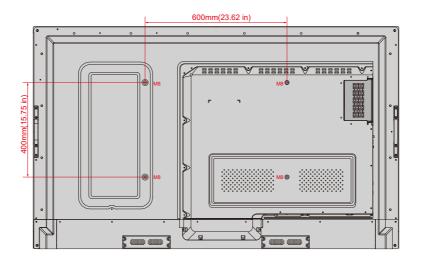

# **Installing the Internal PC (Optional)**

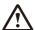

# **CAUTION**

The internal PC does not support hot plugging. Therefore, you must insert or remove the internal PC when the display is powered off. Otherwise, the display or internal PC may be damaged.

You will need to purchase the internal PC separately. Perform the following steps to install the internal PC.

Step 1: Unscrew the M3 screws by hand to remove the internal PC shielding cover.

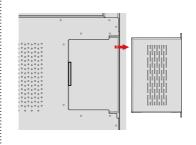

Step 2: Push the internal into the internal PC port at the rear of the screen from right to left.

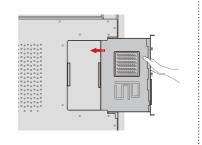

Step 3: Secure the internal PC to the display by using the M3 screws.

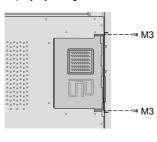

Step 4: Ensure the installation is correct before turning the power on again.

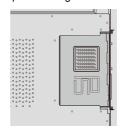

# **Installing Newline Assistant**

#### Introduction

The Newline Assistant is the tool used as a bridge between the embedded operating system and the Internal PC (OPS). It helps add Windows software shortcuts to the Home Page, as well as to protect USB data when switching between sources.

Therefore we strongly recommend users install the Newline Assistant after installing the internal PC.

#### Installation

- Step 1: Install the Internal PC correctly.
- Step 2: On the Home Page, click Windows. It will switch the signal source to the Internal Windows system.
- Step 3: Visit our website at www.newline-interactive.com and choose **Products** > **Software** to download the Newline Assistant installation package.
- Step 4: Install the Newline Assistant as instructed.

# **Getting Started**

# **Power On**

Step 1: Plug the power supply into the power outlet fully and plug the power connector into the side of the product. Ensure the power supply is in the range of 100V to 240V with frequency at 50 Hz/60 Hz  $\pm$  5%. The power current must be grounded.

#### □ Note

The power outlet should be installed near the equipment and should be easily accessible.

Step 2: Flip the power switch located on the side of the product to "On".

#### • TT-9818RS:

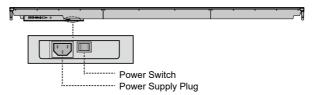

#### • TT-7518RS/TT-8618RS:

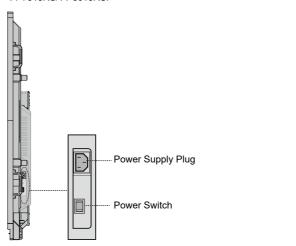

#### • TT-6518RS

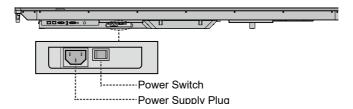

Step 3: Press the power button **(b)** on the front control panel or **(b)** on the remote control.

## **Power Off**

Step 1: Press the power button 0 on the front panel or the power button 0 on the remote control. The information will be displayed as shown in the following figure.

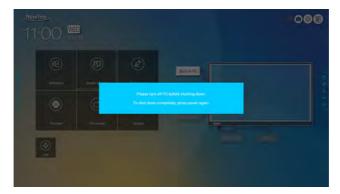

- Step 2: Press the power button **(**) on the front panel or the power button **(**) on the remote control again. the power indicator will turn to red.
- Step 3: If you are not going to use the product for an extended period of time, we recommend you switch the power switch to "Off".

#### Mote 1

- If an internal PC is equipped, the internal PC and the screen are powered off simultaneously when you power off the display.
- Do not forcibly disconnect the power supply of the screen when the internal PC is on.

## Calibration

If the cursor position has a big deviation from the actual touch point, calibration is used to eliminate the deviation. Calibration is required in the following scenarios:

- · The internal PC is used.
- A computer is connected through the HDMI or DisplayPort interface.
  - Interface operation on the embedded operating system does not need positioning.

    External products with Microsoft Windows 7 or later versions will require positioning.

If the positioning is not correct, perform the following operations to calibrate again. The following takes Windows 10 as an example:

- Step 1: Ensure that the HDMI or DP interface and external products are connected properly.
- Step 2: Select the corresponding Windows signal from the signal source menu. The Windows page will be displayed.
- Step 3: Select Tablet PC Settings on the Control Panel page.

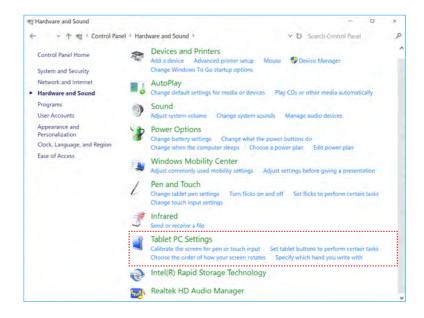

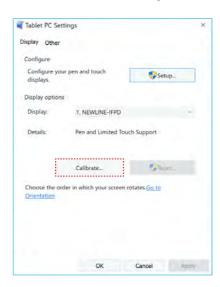

Step 5: Select Touch input from the option and start calibration.

**Step 6**: Use your finger or a pencil to click and hold the center of the flickering cross +.

Do not release until + moves to the next positioning point. Complete the calibration process as instructed.

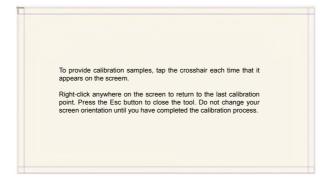

Step 7: After the calibration is complete, the **Digitizer Calibration Tool** dialog box will be displayed. Click **Yes** to save calibration data.

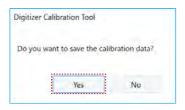

### A Tip:

- To ensure writing accuracy, use the pencil or stylus included with the product for proper positioning.
- Positioning errors may cause failure of touch functions of the display. In that case, please perform calibration again.

**Step 8**: The **Tablet PC Settings** dialog box will be displayed again. Click **OK**. The calibration will be complete.

# **Operating the Touch Screen**

# **Start Screen**

When the product is turned on, the product will show the Start Screen page, as shown in the following figure:

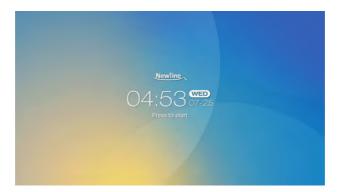

# Home

Touch anywhere on the Start Screen to start a meeting, and the product will go to the Home page, as shown in the following figure:

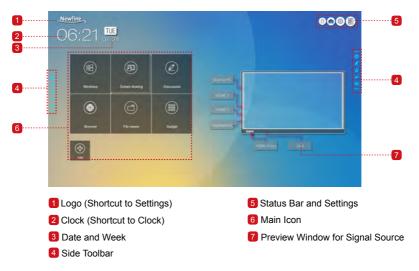

#### Shortcut for Logo & Wallpaper Settings

Click the Newline icon on the **Home Page** to enter the **logo & Wallpaper Setting** page to set the logo image and wallpaper. The logo and wallpaper can be obtained locally or from a device connected via the USB port, as shown in the following figure:

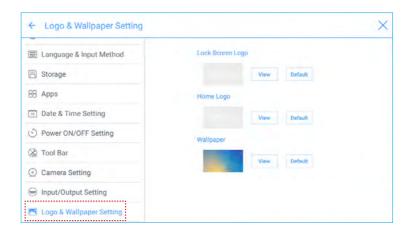

#### **Shortcut for Clock**

Click the time icon on the **Home** age to start the clock application. Using the icons on the top left, you may switch from clock mode to alarm mode, or to timer and stop watch mode. In the clock mode, you may click to add other time zones as shown in the following figure:

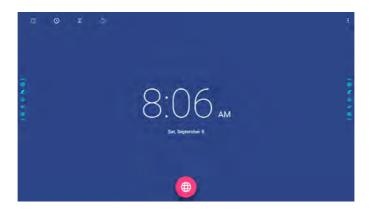

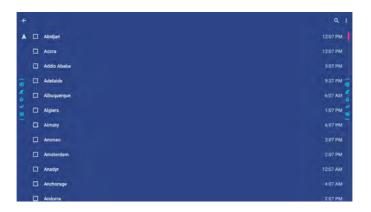

#### Side Toolbar

The Annotation Mode, Whiteboard, Home, Return, and Windows icons are displayed by default in the toolbar on both sides of the screen. You may hide one or both side toolbars in the Settings or move it up and down on the screen, shrink or expand by using touch gestures. You may double-tap the "=" to expand or shrink the toolbar. Long press the customized icon to unfold level-2 icons.

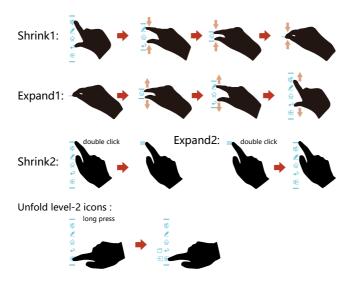

The functions of the side toolbar are as follows:

| Icon     | Functions                                                                                                    |
|----------|----------------------------------------------------------------------------------------------------|
| <b>4</b> | Enter annotation mode, and click again to stop annotation and take a screenshot.                                                                         |
|          | Access discussion mode.                                                                                                    |
| 俞        | Go to Home page.                                                                                                    |
| <b>*</b> | Return to the previous menu/Exit an app                                                                                                    |
| 器        | Go to the internal PC source.                                                                                                    |
|          | Manage currently running applications.  Slide up/down the currently running application or click "x" at the upper right corner to close the application. |
| <b>₽</b> | Go to your favorite source. You can set favorite source in the "tool bar" submenu in the system settings.                                                |

### **Status Bar and Settings**

The upper right corner of the home page displays three working status icons (including USB drive(s), Ethernet, and Wi-Fi, system setting shortcut and return to the start screen page).

| Icon    | Functions                                                                 |
|---------|---------------------------------------------------------------------------|
|         | If a USB flash drive is connected to the USB port, this icon will appear. |
|         | If the product is connected to Ethernet, this icon will appear.           |
| <u></u> | If the product is connected to a wireless network, this icon will appear. |
| £0,53   | Access the system setting page.                                           |
| F       | Return to the Start Screen page.                                          |

#### Main Icon

| Icon                      | Functions                                                                                                    |
|---------------------------|----------------------------------------------------------------------------------------------------|
|                           | Switch to the internal PC source.                                                                                                    |
|                           | Click "Screen sharing" to enable the wireless screen sharing function.  Note: By default, the "Screen sharing" icon is displayed after startup.  When you click "Add" or "Gadget" icon, "Screen sharing" switches to the "Connection" icon. |
| (E)                       | Click Connection to switch to the connected sources, including in the internal PC, HDMI 1, HDMI 2, Display Port, HDMI Front and VGA.                                                                                                    |
|                           | <b>Discussion</b> takes you to the whiteboard function and screen annotation functions.                                                                                                    |
|                           | Click to enter a quick-access browser.                                                                                                    |
|                           | Open the File Manager to explore internal and external files on the display.                                                                                                    |
| (000<br>000<br>000<br>000 | Gadget displays all pre-installed applications, including Gallery, Browser, Music, Calculator, E-mail, File Viewer, Keyboard, Office Viewer and Trucast Express. Click the icon of an application to run the application.                   |
|                           | Click <b>Add</b> to customize the Home page. You can add up to 5 shortcuts to your favorite software, gadgets, or connections. (See more detail in "Add Shortcuts to Home Page")                                                            |

#### Mote

If the meeting notes cannot be saved to a USB flash memory successfully after the meeting, use a USB flash drive smaller than 16 GB and change the file system into FAT 32 format.

# **System Settings**

Enter the System Settings page using one of the following methods:

- Click Newline or on the Home page.
- Press on the remote control.
- In the Quick Settings Menu, click the icon.

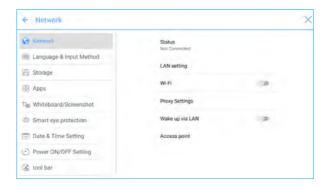

#### **Network Settings**

Enter the **Network** submenu to set a LAN, enable Wi-Fi, view network information, and enable the Wake up via LAN function.

- Status: View IP address, MAC address and work time of the screen.
- LAN setting: Automatically obtain the LAN IP address or set static IP address according to requirements.
- Wi-Fi: Click the corresponding button to enable the Wi-Fi function.
- Proxy Settings: The settings of the proxy server.
- Wake up via LAN: Click the corresponding button to enable the Wake up via LAN function.
   Connect the screen and PC to the same LAN using cables, run the Wake up via LAN, and search for the IP address and MAC address that match the screen.
- Access point: The settings for the mobile hotspot.

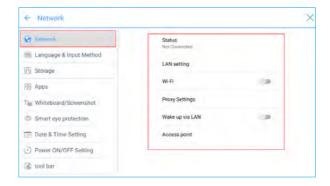

#### **Language and Input Method Settings**

Enter the **Language & Input Method** submenu to set the language and keybaord settings.

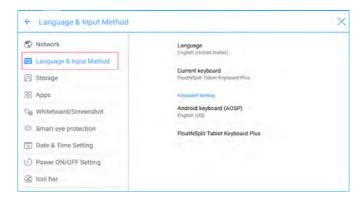

The default input method of the system is FloatNSplit Table Keyboard Plus, and the Hardware keyboard must be enabled. If you want to switch to another language, switch the keyboard input method via Keyboard & Input methods, in addition to switching the language.

── ☐ Note 
── FloatNSplit Table Keyboard Plus does not support Chinese, Japanese and Korean.

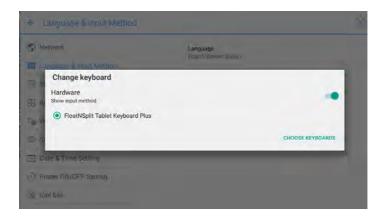

FloatNSplit Table Keyboard Plus description:

- 🔝 : Drag this icon and change the size of the keyboard.
- 🚓 : Drag this icon to move the keyboard's location on the screen.
- 📰 : Click this icon to switch the keyboard unfold mode.

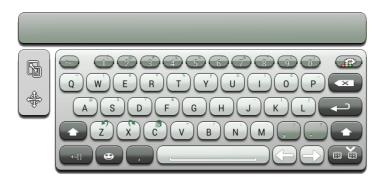

#### Setting a Language

Click **Language** on the right side. In the **Change language** dialog box that is displayed, select your preferred language.

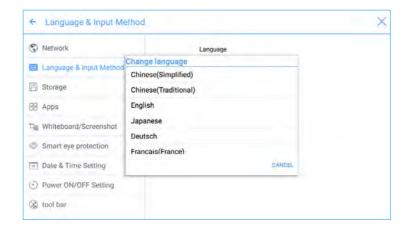

#### Adding an Input Method

Click Current Keyboard on the right side. On the Change Keyboard page, click CHOOSE KEYBOARDS, Keyboard & input methods, and select the input methods you would like to use (multiple choices can be selected).

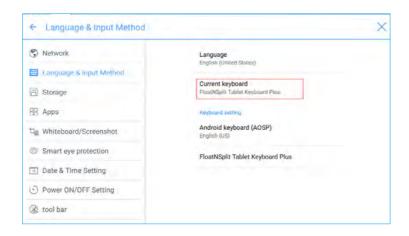

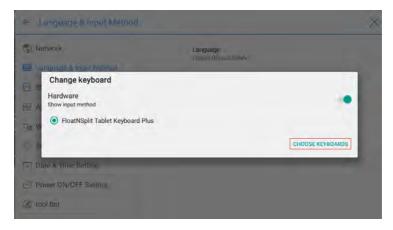

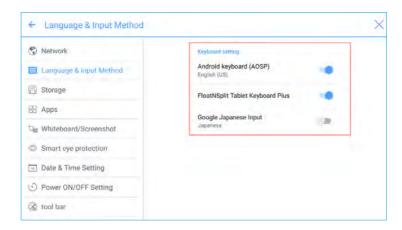

#### **Setting an Input Method**

Select an input method on the right side to set the attributes of the input method.

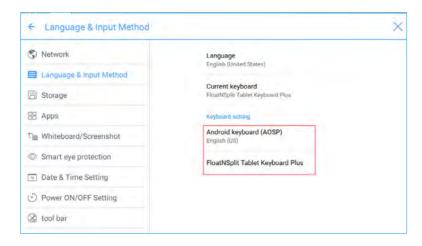

#### **Storage**

Enter the **Storage** submenu to view space distribution of the internal storage.

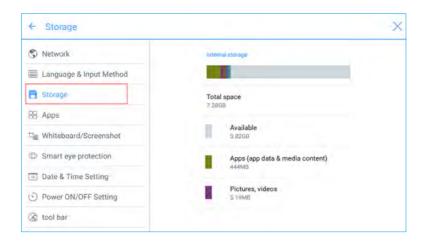

#### **Applications**

Enter the **Apps** submenu to view all downloaded applications by type, running applications, and a summary of all applications.

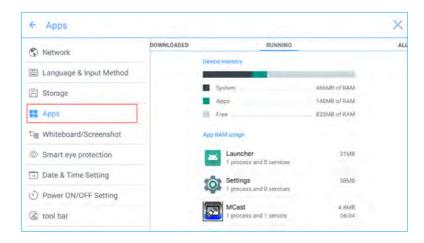

#### Whiteboard/Screenshot

Enter the Whiteboard/Screenshot submenu to set how often the whiteboard data is cleared.

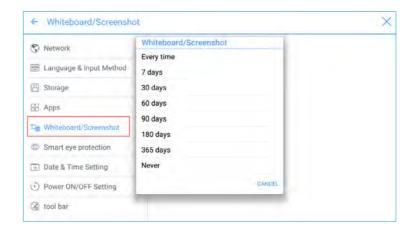

#### **Smart Eye Protection**

Enter the **Smart eye protection** submenu to set **Eye protection writing mode**, **Eye protection brightness control mode** and the **Bluelight filter**. If only the Bluelight filter setting is on, the filter level can be set.

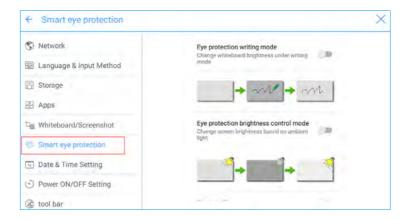

#### **Date and Time Settings**

Enter the **Date & Time Setting** submenu to set the date and time. Before setting the date and time, users should click **Select time zone** to set everything to the local time zone.

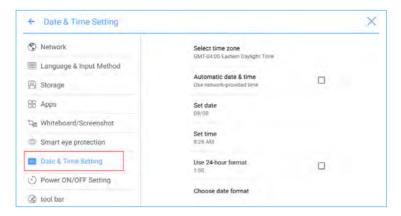

#### **Date Setting**

You can automatically obtain the date or customize the date and time.

• To automatically obtain the date, select Automatic date & time.

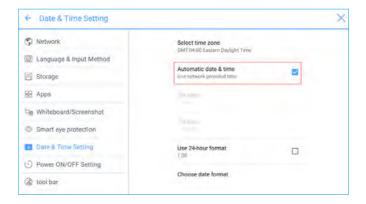

• To customize a date and date format, set them in Set date and Choose date format.

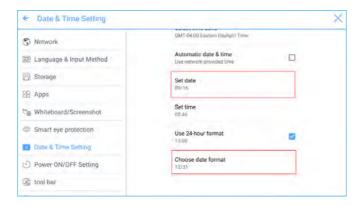

#### **Setting Time**

You can automatically obtain the time or customize time.

• To automatically obtain the current time, select Automatic date & time.

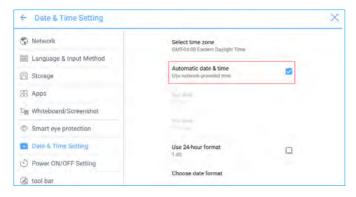

• To customize time and time format, set them in Set time and select Use 24-hour format.

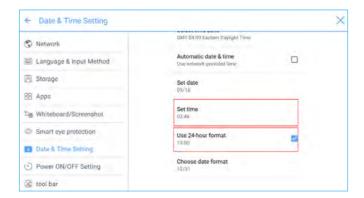

#### Power ON/OFF Setting

Enter the **Power ON/OFF Setting** submenu to set an automatic power on/off time and the time for the system to enter shut down mode.

• To set the automatic power on time, select **Auto power on**, and the time you want the display to turn on in **Power on time**, as shown in the following figure:

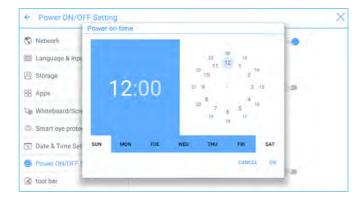

• To set the automatic power off time, select **Auto power off**, and set the time you would like the display to turn off in **Power off time**, as shown in the following figure:

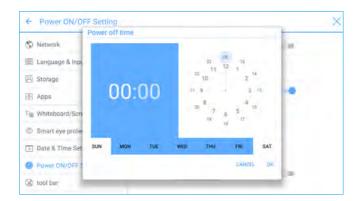

To set the energy saving time, click Energy saving. In the dialog box that is displayed, set a duration after which the screen enters the lock mode if the screen is left unoperated. After the screen is locked, if the user does not operate the screen within 120s, the screen enters the shut down mode. The duration can be set to 30 MIN, 60 MIN, 90 MIN, or NEVER. You can also customize this duration and the range is 3 minutes to 480 minutes.

#### Mote

**NEVER** indicates that the automatic shut down mode function is not enabled.

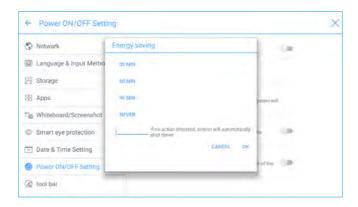

#### **Tool Bar Setting**

Enter the **Toolbar** submenu to set whether to display the side tool bar and icons.

- · Left: Click to turn on/off the left tool bar.
- Right: Click to turn on/off the right tool bar.
- Customized icon: Click the icon under Customized icon to display the last shortcut key on both toolbars. If you define the shortcut key as Connection, you can set a signal source to enter after this shortcut key is clicked in Favorite Connection.

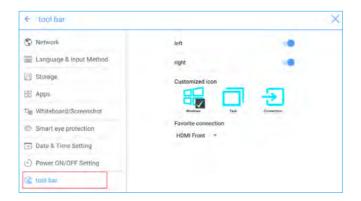

#### Input/Output Setting

Enter the **Input/Output Setting** submenu to set the starting source, new signal source, and resolution of image output through the HDMI port.

- After the New input source function is enabled, the system can automatically switch to the screen of the newly connected signal source.
- Starting source: Set the signal source entered after power on.
- HDMI output resolution: Set the resolution of the picture exported through the HDMI port.

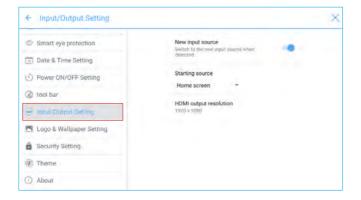

#### Logo and Wallpaper Setting

Enter the Logo & Wallpaper Setting submenu to set the background image, lock page image, or Home Page logo.

On this page, click View to select a picture and automatically upload it to replace the current picture. Click Default, and the logo and wallpaper are reset to Newline's default pictures.

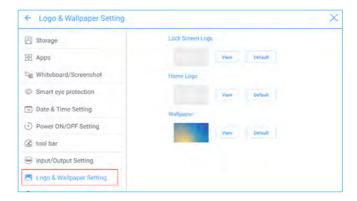

#### **Security Setting**

Enter the **Security Setting** submenu to set whether you need enter the password or modified password when going from the Start page to the Home page. The password must be at least 4 digit numbers. English letters are not allowed.

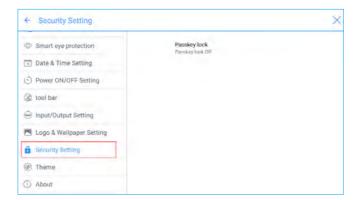

#### **Theme**

Enter the Theme submenu to set the system theme: Classic or Colorful can be selected, The default setting is Classic type.

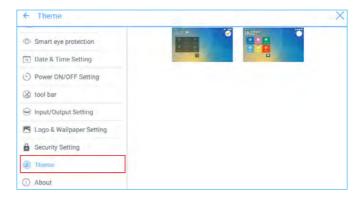

#### **About**

Enter the **About** submenu to upgrade the system, perform a factory data reset, view firmware information, embedded operating system version information or the display's serial number.

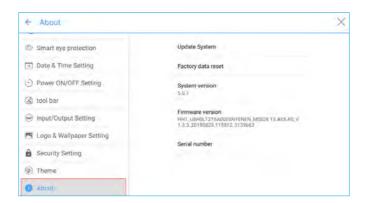

## **Windows**

On the Home Page, click Windows to enter the Internal PC source, as shown in the following figure. If the display is not equipped with an Internal PC, "No Signal" is displayed.

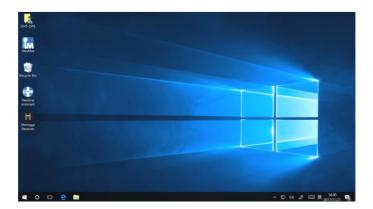

## **Screen Sharing**

Multiple devices can be cast wirelessly to the display through several casting modes (Airplay, Google Cast, and MirrorOp). To cast: click Screen Sharing on the Home Page to enter TRUCAST Express. On screen directions will appear for you to follow in order to wirelessly cast to the display, as shown in the following figure:

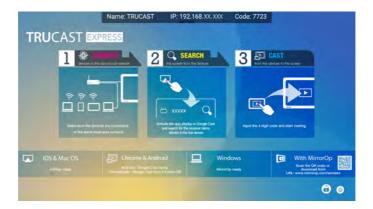

## **Whiteborad**

The whiteboard has the following functions:

#### Discussion and screen annotation

On the whiteboard page, you can select pen type, width, and color to write or annotate on the screen. You can also erase selected content or clear all content on the screen.

#### Page navigation

Preview or delete pages.

#### Whiteboard Mode

 Click **Discussion** in the main toolbar or click ≥ on either side toolbar to enter the embedded whiteboard mode, as shown in the following figure:

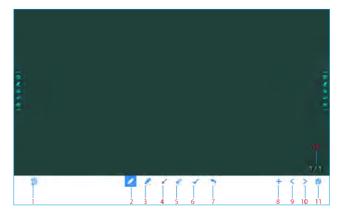

• Click on the side toolbar or click in discussion mode to enter annotation mode. In annotation mode, a transparent layer lays over the screen, letting you write over whatever is on the screen until you exit annotation mode.

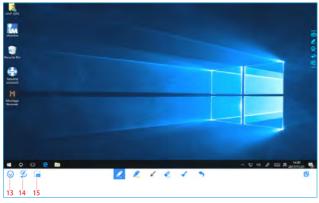

| SN | Icon Name      | Icon Function                                                                                                    |  |
|----|----------------|----------------------------------------------------------------------------------------------------|--|
| 1  | Mode Switch    | Click the icon to enter annotation mode. (See more detail in whiteboard mode section)                                                                                                    |  |
| 2  | Pen            | Click to use the pen function, and the icon will turn blue. Click and hold the icon for two seconds to set the pen size or color.                                                                                                    |  |
| 3  | Highlighter    | Click to use the highlighter function, and the icon will turn blue. Click and hold the icon for two seconds to set the highlighter size or color.                                                                                                |  |
| 4  | Cursor         | Click to use the cursor to operate any background software, like Excel, Word, PowerPoint, etc.  When the cursor is selected, the annotations will remain the screen.  NOTE:  Only valid in the external signal source and internal PC.           |  |
| 5  | Eraser         | Click to select the eraser function and the icon will turn blue. Click and hold the icon for two seconds to set the size of eraser.                                                                                                    |  |
| 6  | Clear          | Clear all data on this page.                                                                                                    |  |
| 7  | Undo           | Back to the previous step.                                                                                                    |  |
| 8  | New Page       | Click to add a new page. Click and hold for two seconds to set the background color and the pattern of the new page.                                                                                                    |  |
| 9  | Previous Page  | Click to back to the previous page.                                                                                                    |  |
| 10 | Next Page      | Click to go to the next page.                                                                                                    |  |
| 11 | Navigation     | Click to show the page thumbnails.                                                                                                    |  |
| 12 | Page Number    | Shows which page is currently being used.                                                                                                    |  |
| 13 | Hide Smart Bar | Click to hide or show the smart bar.                                                                                                    |  |
| 14 | Mode Switch    | Click the icon to enter discussion mode.                                                                                                    |  |
| 15 | Screenshot     | Click to take a screenshot, and save the data in the display's internal storage.  Click and hold the icon for two seconds to show the pop-up windows to choose if you want to save the screenshot automatically when they leave annotation mode. |  |

#### **Whiteboard Functions**

#### **New Page and Settings**

Create a new page
 In discussion mode, click + to create a new page. Up to 20 pages can be created. See
 the following figure.

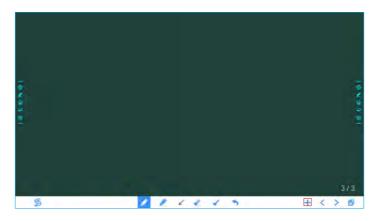

 Page settings
 Click and hold + for two seconds to set the color and the pattern of the new page, as shown in the figure below.

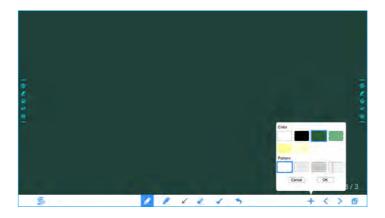

#### **Whiteboard Mode**

Click 

in the lower left corner of the discussion mode to switch between whiteboard modes.

#### Annotation mode

The background is transparent and the real-time image of the current signal source will be displayed. You can comment on presentation content such as Office documents and pictures as shown in the following figure:

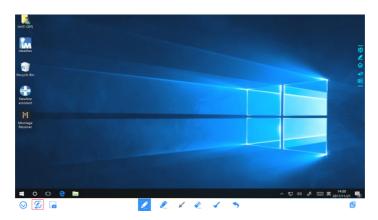

#### Discussion mode

The background is a single color, as shown in the following figure. You can write content on the page as you wanted.

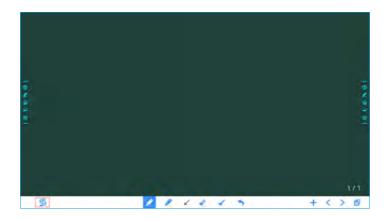

#### Pen Type

On the Whiteboard, two types of pens are supported: Pen and highlighter.

- Pen : used to write.
- Highlighter ≥: used to highlight. Characters covered by comments are still visible.

#### Line Size and Color

On the Whiteboard, click and hold or or for two seconds to set the size and color. You can select the line size and color for writing, as shown in the following figure.

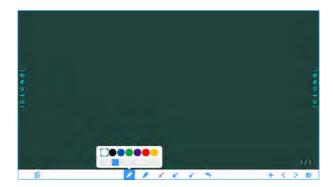

#### Eraser

Two methods are available to erase written errors or content as follows:

- Fist/hand back erasing: corresponding erase shape is a round with diameter 100pt.
- Spot erasing: Click 

   ot clear errors or unecessary content. Click and hold the icon for two seconds to set the size of eraser (S 10pt/M 30pt/L 50pt), as shown in the following figure.

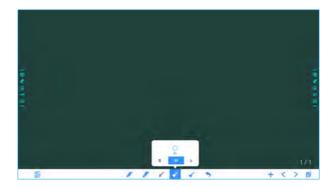

#### Clear All

On the Whiteboard page, click  $\checkmark$  to show the pop-up windows to clear all content on the current page, as shown in the following figure:

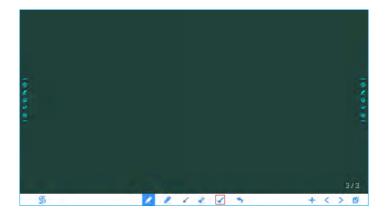

#### **Screenshot**

In annotation mode, click at to save the current slide as a picture. Up to 50 screenshots can be created. as shown in following figure:

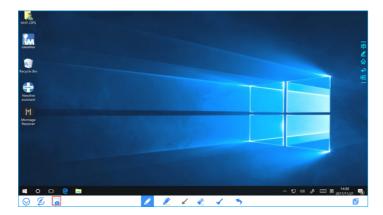

Pictures saved through screenshots can be viewed and obtained using the following methods:

• Screenshots are saved on the Navigation page, as shown in the following figure.

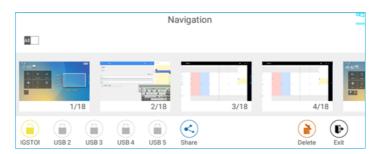

• Click on the home page and choose Internal storage > Pictures > Screenshots > image to view or share screenshots.

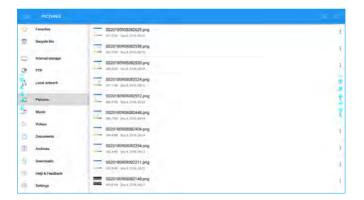

#### **Page Management**

You can preview, select, share, save, and delete any created writing page.

#### **Page Preview**

Click on the lower right corner in the discussion mode. All pages will be displayed. Click one page to switch to that page for more operations, as shown in the following figure:

#### P Note

Only 8 pages are displayed at once. You can slide right or left using one finger to see more.

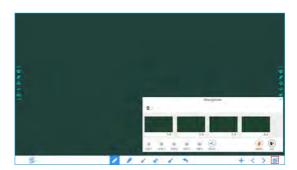

#### Page Select Or Delete Page

On the **Navigation** page, you can select or delete writing pages according to requirements, as shown in the following figure.

- Click to share selected pages.
- Click () to delete selected pages.
- Click to exit Navigation.

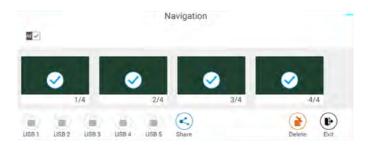

#### Save Page

On the Navigation page, when no external USB drives are connected, the USB icons will be gray. When an external USB drive is connected, the USB icons will turn yellow. Click the yellow USB icons and the selected whiteboard file can be saved in the folder of "Meeting + year month day hour minute second" under the root directory of the storage device.

#### Mote

- Do not eject USB flash drive before completing the saving process.
- If the USB flash drive is larger than 16GB or the file format is not FAT32, the data will not be saved properly.
- If the screen is showing external source, USB port may be used by the source and USB drive
  may not appear in the list. In that case, please use the Android USB port on the back of the unit or
  change the source to the embedded operating system.

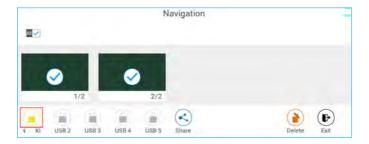

#### Page share

Click the sutton on the Navigation page, click File Commander to save to local storage or to the cloud, or click AquaMail to share current the meeting files by email. Before sending by email, confirm that an email account is successfully set up in Settings.

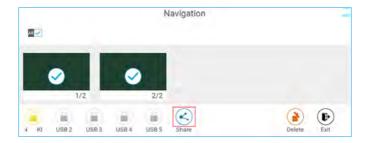

#### **Object Detection**

This product supports object recognition and produces different effects according to the diameter and size of the input objects.

- Fist/palm: identified as an eraser (100 pt).
- Fine Pen (3mm): suggested to use while writing.
- Thick Pen (≥8 mm)/ finger: suggested to use when you want to highlight.

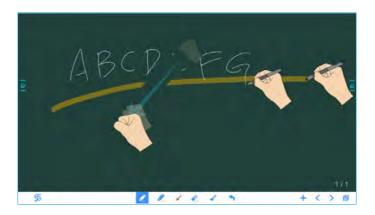

#### Mote 1

If the diameter or size of the input object is larger than 3mm or smaller than 8mm, there is a risk of identification failure. Keep the object vertical while writing.

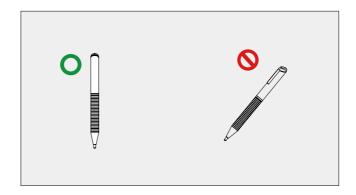

Object recognition: The system automatically remembers the settings selected for a fine pen and a thick pen. Users can use a fine pen (stylus or thick pen (finger) to utilize select functions (including pen color and thickness). After that, the system remembers this information until users change them manually.

- Fist/palm: keep the eraser (100pt) function.
- Fine pen (3mm): before users manually change, the system remembers the previous selected attributes (including pen color and thickness).
- Thick pen (≥8mm): before users manually change, the system remembers the previous selected attributes (including pen color and thickness).

## **Browser**

On the Home page, click Browser to view web page, as shown in the following figure.

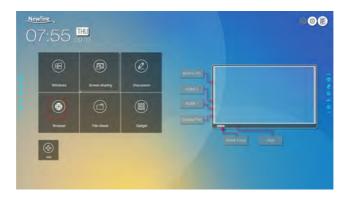

## **File Management**

The product supports connection to USB flash memory. In File Viewer application, you can preview all files in the internal storage and storage devices connected via USB ports and select, copy, paste, delete and search for files.

#### File Viewer Page

On the **Home** page, click **File Viewer**, as shown in the following figure.

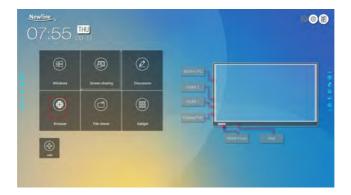

#### **File Preview**

Using the File Viewer application, you can click the submenu on the left side to preview what files are on internal storage, external storage devices connected via the USB ports, cloud stored files, FTP uploaded files, and local network files, as shown in the following figure.

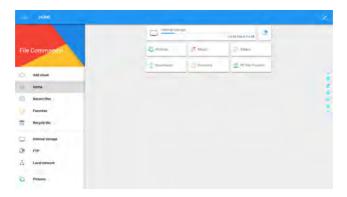

#### File Search

Enter the **File Viewer** application and click . In the dialog box that pops up, enter the keywords in the search box. The system will display a list of files that match the searched for keywords..

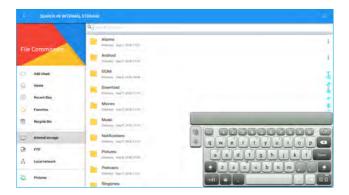

#### File Filtering

You can click the menu on the left side to display files by type, for example, whether the files is a document, a picture, music, a video, archived or was downloaded.

• The system supports two view modes: list and thumbnail. You can click on the top right corner to switch or wiew modes, as shown in the following figure:

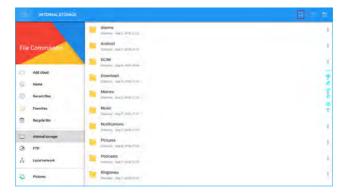

• Click to display files based on name, type, size, and modification. You can also click to filter files by whether they are pictures, music or video files.

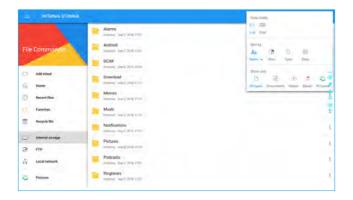

#### **New Folder**

Enter the **File Viewer** application, and click to create folder. as shown in the following figure.

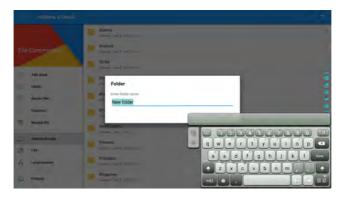

#### **File Operation**

Enter the File Viewer application. You can create folders according to requirements, select files by long pressing, and set wallpaper/copy/paste/delete. For details on other operation, click in the upper right corner for more operation.

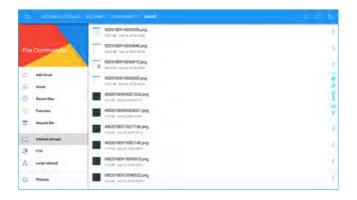

#### **File Name**

Under the "Internal storage > Pictures > Screenshots > image" folder in the File Manager, all pictures of this meeting are saved. Screenshots include annotation page screenshots, remote control screenshots and pages in the discussion mode. Depending on the screenshots mode, picture naming is different. Picture files are named in the following of prefix + creation file.

Prefix name rule: WB (discussion mode page), AN (annotation page screenshot), and SS (remote control screenshot).

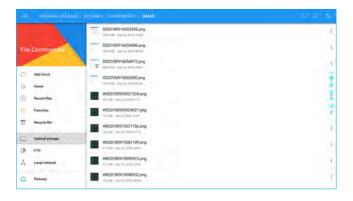

## Gadget

On the Home page, click Gadget. On the page that is displayed, all applications can be viewed. The following figure shows applications that the system is delivered with.

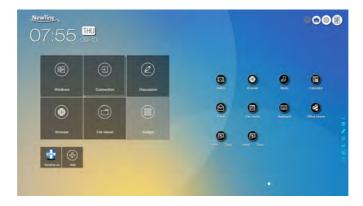

| Name            | Icon        | Functions                                                                                                    |
|-----------------|-------------|----------------------------------------------------------------------------------------------------|
| Gallery         |             | Click this icon to enter the gallery application.                                                                                                    |
| Browser         |             | Click this icon to enter the browser application.                                                                                                    |
| Music           |             | Click this icon to enter the music application.                                                                                                    |
| Calendar        | ## <b>#</b> | Click this icon to enter the calculator application.                                                                                                    |
| E-mail          |             | Click this icon to enter the email application and send files. Before sending files, you need to add an email account.                                     |
| File viewer     | R           | Click this icon to open the File Manager and you can explore all internal and external files on the screen.                                                |
| Keyboard        |             | Click this icon to enter the setting interface for FloatNSplit Table<br>Keyboard Plus.                                                                     |
| Office viewer   | <b>8</b>    | Click this icon to enter the Office viewer application. In this application, you can view office files, including excel, word, power point, and PDF files. |
| Trucast express |             | Click this icon to enter the Trucast Express application.                                                                                                  |

## **Add Shortcut**

#### Add Shortcuts to Home Page

Step 1: On Home page, click the lower right corner. The interface for adding shortcuts will be displayed.

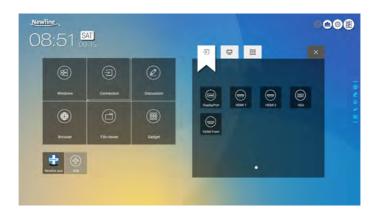

- **Step 2**: Click the icons on top to switch the list between external signal sources, Windows software shortcuts and pre-installed gadgets.

  - Click to view the Windows software shortcuts that the Newline Assistant uploads to the embedded operating system. For details, see "Add Quick Start Windows Programs in Smart System".

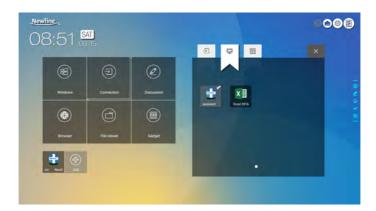

• Click ## to view all Gadget applications.

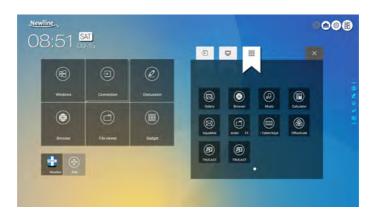

- Step 3: Add or delete applications on the tab.
  - In the list, click the icon to add it as a shortcut on the Home page. A check icon will appear at the upper right corner of the shortcut icons. Up to 5 shortcuts can be added.
  - Tap the icon with the check mark again. The check icon will disappear and the shortcut will be removed from the Home page.
- **Step 4**: At the **Home** page, click the shortcut icon and you can start the program/ application or change to the external signal source.

#### Add Quick Start Windows Programs in Smart System

Step 1: In Windows, run the Newline Assistant program and drag the software icons or folder shortcut icons that you want to add from the desktop or menu to the Newline Assistant window. The applications added or deleted through the Windows system will be automatically updated to the embedded operating system until the upload progress reaches 100%. If there is an application not updated, click in the upper right corner to manually update all icons in the Newline assistant window to the smart system.

A Tip: Only folders and .exe files are supported.

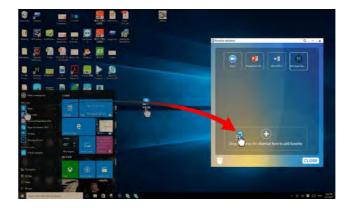

**Step 2**: Click  $\widehat{\mathbf{m}}$  to return to the **Home** page. Click the  $\boxed{\mathbf{o}}$  icon and go to the shortcut settings. The page for adding application programs will be displayed.

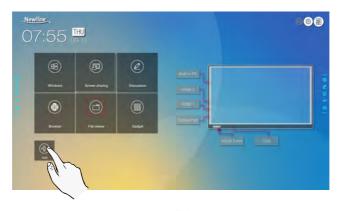

**Step 3**: At the shortcut setting page, click 🖵 icon to view all the Windows software shortcuts added by the Newline Assistant in Step 1.

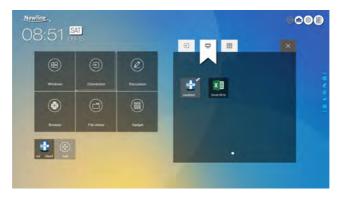

■ Note — By default, the Newline Assistant application is added on the 🕎 tab.

Step 4: Tap the icon and add the shortcut at the Home page. Tap again and remove it.

**Step 5**: Return to **Home** page. Click the icon of an added Windows application to start the software.

#### Preview window

On the **Home** page, signal source preview window including internal PC, HDMI Front, HDMI Rear (1 to 2), DisplayPort, and VGA.

An icon without an active signal source connected will be gray, an icon with an active signal sources connected will be white, and the icon of the signal source currently being previewed will be blue. After you choose a white icon, the content of the signal source can be displayed in the window for a real-time preview, the icon color will change from white to blue, and the name of the preview window for the signal source will change to match with the signal source being previewed.

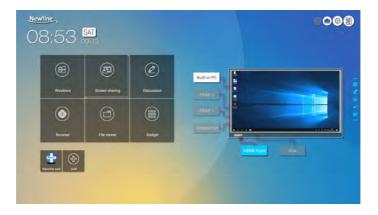

#### **Automatically Power Off**

If the screen is left unoperated for a specified duration, it will be locked to guarantee your privacy. Choose Settings> Power ON/OFF Setting to set the duration. For details on the setting method, see "Power ON/OFF Setting".

After the screen is locked, if it is operated again within 120 seconds, the screen is unlocked. Otherwise, the screen enters the power off mode.

# **Quick Setting Menu**

Using two fingers to swipe up from the bottom of the screen, the Quick Settings menu will appear, as shown in the following figure.

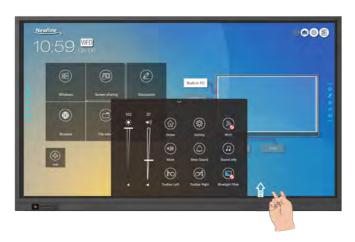

| Icon                 | Functions                                                                                                    |
|----------------------|----------------------------------------------------------------------------------------------------|
| <b></b> :            | Drag the slider to adjust the brightness.                                                                                                    |
| <b>(</b> (( <b>•</b> | Drag the slider to adjust the volume.                                                                                                    |
|                      | Click the icon to return to Home page.                                                                                                    |
|                      | Click the icon to enter the settings page.                                                                                                    |
| $\bigcirc W$         | Click the icon to turn on/off the Smart system Wi-Fi.                                                                                                    |
| ((C)                 | Click the icon to mute/unmute.                                                                                                    |
|                      | Click the icon to turn on/off the beep sound.                                                                                                    |
|                      | Click the icon to enable sound only mode. In sound only mode, the screen LCD displays and LED backlight turns off, other functions are in normal operating condition. |
|                      | Click the icon to turn on/off the left toolbar.                                                                                                    |
| (F)                  | Click the icon to turn on/off the right toolbar.                                                                                                    |
|                      | Click the icon to turn on/off the blue light filter.                                                                                                    |

# **Serial Port Control**

Connect RS-232 port to the PC or controlling product. Enable RS-232 serial port connection and complete the following configuration.

| Port: COM1 (Set according to PC or controlling product's port number) |  |  |  |
|-----------------------------------------------------------------------|--|--|--|
| Baud rate 19200 Odd/even check None                                   |  |  |  |
| Data bits 8 Stop bit 1                                                |  |  |  |

The following tables list controlling codes, querying codes and return codes.

| Function          | Controlling codes                   | Return codes                           |
|-------------------|-------------------------------------|----------------------------------------|
| Power on          | 7F 08 99 A2 B3 C4 02 FF<br>01 00 CF | 7F 09 99 A2 B3 C4 02 FF 01 00 01 CF    |
| Power off         | 7F 08 99 A2 B3 C4 02 FF<br>01 01 CF | 7F 09 99 A2 B3 C4 02 FF 01 01 01 CF    |
| Mute/Unmute       | 7F 08 99 A2 B3 C4 02 FF<br>01 02 CF | 7F 09 99 A2 B3 C4 02 FF 01 02<br>01 CF |
| Signal source     | 7F 08 99 A2 B3 C4 02 FF<br>01 06 CF | 7F 09 99 A2 B3 C4 02 FF 01 06 01 CF    |
| Enable whiteboard | 7F 08 99 A2 B3 C4 02 FF<br>01 07 CF | 7F 09 99 A2 B3 C4 02 FF 01 07 01 CF    |
| Display status    | 7F 08 99 A2 B3 C4 02 FF<br>01 09 CF | 7F 09 99 A2 B3 C4 02 FF 01 09 01 CF    |
| HDMI front        | 7F 08 99 A2 B3 C4 02 FF<br>01 0A CF | 7F 09 99 A2 B3 C4 02 FF 01 0A<br>01 CF |
| HDMI rear 1       | 7F 08 99 A2 B3 C4 02 FF<br>01 52 CF | 7F 09 99 A2 B3 C4 02 FF 01 52<br>01 CF |
| HDMI rear 2       | 7F 08 99 A2 B3 C4 02 FF<br>01 53 CF | 7F 09 99 A2 B3 C4 02 FF 01 53<br>01 CF |
| VGA               | 7F 08 99 A2 B3 C4 02 FF<br>01 54 CF | 7F 09 99 A2 B3 C4 02 FF 01 54<br>01 CF |
| Internal PC       | 7F 08 99 A2 B3 C4 02 FF<br>01 38 CF | 7F 09 99 A2 B3 C4 02 FF 01 38<br>01 CF |
| DP                | 7F 08 99 A2 B3 C4 02 FF<br>01 56 CF | 7F 09 99 A2 B3 C4 02 FF 01 56<br>01 CF |

| Function                          | Controlling codes                                                                                                    | Return codes                           |
|-----------------------------------|----------------------------------------------------------------------------------------------------|----------------------------------------|
| Page up                           | 7F 08 99 A2 B3 C4 02 FF                                                                                                    | 7F 09 99 A2 B3 C4 02 FF 01 13          |
| r age up                          | 01 13 CF                                                                                                    | 01 CF                                  |
| Page down                         | 7F 08 99 A2 B3 C4 02 FF                                                                                                    | 7F 09 99 A2 B3 C4 02 FF 01 14          |
| - 3                               | 01 14 CF                                                                                                    | 01 CF                                  |
| VOL -                             | 7F 08 99 A2 B3 C4 02 FF<br>01 17 CF                                                                                                    | 7F 09 99 A2 B3 C4 02 FF 01 17<br>01 CF |
| VOL +                             | 7F 08 99 A2 B3 C4 02 FF<br>01 18 CF                                                                                                    | 7F 09 99 A2 B3 C4 02 FF 01 18<br>01 CF |
| Menu                              | 7F 08 99 A2 B3 C4 02 FF<br>01 1B CF                                                                                                    | 7F 09 99 A2 B3 C4 02 FF 01 1B<br>01 CF |
| Home page                         | 7F 08 99 A2 B3 C4 02 FF<br>01 1C CF                                                                                                    | 7F 09 99 A2 B3 C4 02 FF 01 1C<br>01 CF |
| Return (exit)                     | 7F 08 99 A2 B3 C4 02 FF<br>01 1D CF                                                                                                    | 7F 09 99 A2 B3 C4 02 FF 01 1D 01 CF    |
| ОК                                | 7F 08 99 A2 B3 C4 02 FF<br>01 2B CF                                                                                                    | 7F 09 99 A2 B3 C4 02 FF 01 2B<br>01 CF |
| <del></del>                       | 7F 08 99 A2 B3 C4 02 FF<br>01 2C CF                                                                                                    | 7F 09 99 A2 B3 C4 02 FF 01 2C<br>01 CF |
| <b>→</b>                          | 7F 08 99 A2 B3 C4 02 FF<br>01 2D CF                                                                                                    | 7F 09 99 A2 B3 C4 02 FF 01 2D 01 CF    |
| <b>↑</b>                          | 7F 08 99 A2 B3 C4 02 FF<br>01 2E CF                                                                                                    | 7F 09 99 A2 B3 C4 02 FF 01 2E<br>01 CF |
| <b>\</b>                          | 7F 08 99 A2 B3 C4 02 FF<br>01 2F CF                                                                                                    | 7F 09 99 A2 B3 C4 02 FF 01 2F<br>01 CF |
| Query the firmware version number | 7F 08 99 A2 B3 C4 02 FF<br>01 3D CF                                                                                                    | 7F 09 99 A2 B3 C4 02 FF 01 3D 01 CF    |
| Enable the comment function       | 7F 08 99 A2 B3 C4 02 FF<br>01 40 CF                                                                                                    | 7F 09 99 A2 B3 C4 02 FF 01 40 01 CF    |
| Set volume                        | 7F 08 99 A2 B3 C4 02 FF 05 XX CF NOTE:  XX indicates the value of backlight brightness (0 - 100), corresponding to the hexadecimal number system (00 - 64). | 7F 09 99 A2 B3 C4 02 FF 05 XX<br>01 CF |

| Function                              | Controlling codes                                                                                                    | Return codes                                                                                                    |
|---------------------------------------|----------------------------------------------------------------------------------------------------|----------------------------------------------------------------------------------------------------|
| Set display mode                      | 7F 08 99 A2 B3 C4 02 FF 06 XX CF NOTE:  XX indicates the mode. 00 and 01 indicate standard and ECO modes respectively.                                      | 7F 09 99 A2 B3 C4 02 FF 06 XX<br>01 CF                                                                                                  |
| Increase backlight brightness         | 7F 08 99 A2 B3 C4 02 FF<br>01 47 CF                                                                                                    | 7F 09 99 A2 B3 C4 02 FF 01 47<br>01 CF                                                                                                  |
| Decrease backlight brightness         | 7F 08 99 A2 B3 C4 02 FF<br>01 48 CF                                                                                                    | 7F 09 99 A2 B3 C4 02 FF 01 48<br>01 CF                                                                                                  |
| Set the value of backlight brightness | 7F 08 99 A2 B3 C4 02 FF 09 XX CF NOTE:  XX indicates the value of backlight brightness (0 - 100), corresponding to the hexadecimal number system (00 - 64). | 7F 09 99 A2 B3 C4 02 FF 09 XX<br>01 CF                                                                                                  |
| Switch backlight                      | 7F 08 99 A2 B3 C4 02 FF<br>01 15 CF                                                                                                    | 7F 09 99 A2 B3 C4 02 FF 01 15 XX CF NOTE:  • XX = 01 indicates the backlight is on.  • XX = 00 indicates the backlight is off.          |
| Switch to screen lock                 | 7F 08 99 A2 B3 C4 02 FF<br>01 57 CF                                                                                                    | 7F 09 99 A2 B3 C4 02 FF 01 57<br>01 CF                                                                                                  |
| Screenshot                            | 7F 08 99 A2 B3 C4 02 FF<br>01 1F CF                                                                                                    | 7F 09 99 A2 B3 C4 02 FF 01 1F<br>01 CF                                                                                                  |
| Settings                              | 7F 08 99 A2 B3 C4 02 FF<br>01 20 CF                                                                                                    | 7F 09 99 A2 B3 C4 02 FF 01 20 01 CF                                                                                                    |
| Power supply                          | 7F 08 99 A2 B3 C4 02 FF<br>01 37 CF                                                                                                    | 7F 09 99 A2 B3 C4 02 FF 01 37 XX CF  NOTE:  XX indicates the power on/off state.  • XX = 01: power on state  • XX = 00: power off state |

| Function              | Querying codes                      | Return codes                                                                                                    |
|-----------------------|-------------------------------------|----------------------------------------------------------------------------------------------------|
| Speaker               | 7F 08 99 A2 B3 C4 02 FF<br>01 82 CF | 7F 08 99 A2 B3 C4 02 FF 01 82<br>XX CF<br>NOTE:<br>• 01: mute<br>• 00: non-mute                                                                                                    |
| Current signal source | 7F 08 99 A2 B3 C4 02 FF<br>01 50 CF | 7F 09 99 A2 B3 C4 02 FF 01 50  XX CF  NOTE:  • Smart system = 30  • PC = 17  • DP = 20  • HDMI rear 1 = 1F  • HDMI Rear 2 = 1E  • VGA = 00  • HDMI Front = 19                                                                   |
| Speaker volume        | 7F 08 99 A2 B3 C4 02 FF<br>01 33 CF | 7F 09 99 A2 B3 C4 02 FF 01 33 XX CF NOTE: XX indicates current volume value (XX is a hexadecimal value, range: 00~64). For example, XX = 20 indicates current volume value is 32 (decimal value), XX = 00 indicates mute state. |
| D.Mode                | 7F 08 99 A2 B3 C4 02 FF<br>01 35 CF | 7F 09 99 A2 B3 C4 02 FF 01 35 XX CF NOTE: XX indicates the mode. 00-standard, 01-ECO mode, 02-Auto.                                                                                                    |
| Backlight brightness  | 7F 08 99 A2 B3 C4 02 FF<br>01 49 CF | 7F 09 99 A2 B3 C4 02 FF 01 49 XX CF NOTE: XX indicates the value of backlight brightness (0 - 100), corresponding to the hexadecimal number system (00 - 64).                                                                   |
| Backlight status      | 7F 08 99 A2 B3 C4 02 FF<br>01 81 CF | 7F 08 99 A2 B3 C4 02 FF 01 81 XX CF NOTE:  • XX = 00 indicates the backlight is on.  • XX = 01 indicates the backlight is off.                                                                                                  |
| Screen lock status    | 7F 08 99 A2 B3 C4 02 FF<br>01 84 CF | 7F 08 99 A2 B3 C4 02 FF 01 84 XX CF NOTE: • XX = 01 indicates screen lock status . • XX = 00 indicates exit screen lock status.                                                                                                 |

| Function                                       | Querying codes                      | Return codes                                                                                                    |
|------------------------------------------------|-------------------------------------|----------------------------------------------------------------------------------------------------|
| Whiteboard state                               | 7F 08 99 A2 B3 C4 02 FF<br>01 83 CF | 7F 08 99 A2 B3 C4 02 FF 01 83 XX CF NOTE: • XX = 01 indicates the whiteboard state. • XX = 00 indicates non-whiteboard state.                                                                                                    |
| Return to system state of the previous options | 7F 08 99 A2 B3 C4 02 FF<br>0A 00 CF | 7F 08 99 A2 B3 C4 02 FF 0A 00 AB CD EF GH IJ KL MN OP QR ST UV CF NOTE:  • AB: Power supply • CD: Speaker • EF: Current signal source • GH: Speaker volume • IJ: D.Mode • OP: backlight brightness • QR: backlight state • ST: Whiteboard state • UV: Screen lock state |

# **FAQs & Troubleshooting**

| Symptom                                                                          | Troubleshooting Methods                                                                             |
|----------------------------------------------------------------------------------|----------------------------------------------------------------------------------------------------|
|                                                                                  | Check whether the power supply is connected.                                                        |
|                                                                                  | Check whether the power supply plug is properly connected.                                          |
| The screen cannot be powered on or the power indicator light is off.             | Check whether the power outlet has electricity.                                                     |
|                                                                                  | Check whether the rocker switch is enabled.                                                         |
|                                                                                  | Press the reset switch and start the system again.                                                  |
|                                                                                  | Replace the batteries.                                                                              |
| The remote control is not causing a response.                                    | Check whether the polarity direction of the batteries is correct.                                   |
| Toopenso.                                                                        | Align the remote control with the IR receiver window. For details, see section "Remote Control".    |
|                                                                                  | Increase volume on both the screen and the Windows system.                                          |
| The image is normal but there is no sound.                                       | Check whether the screen and the Windows system are muted.                                          |
|                                                                                  | If an external computer is connected, check whether the connection cables are normal.               |
|                                                                                  | Disable the automatic power-on/off function. For details, see section "Power ON/OFF Setting".       |
| The system is automatically powered on/off when no operation is being performed. | Check whether the screen entered shut down mode due to no operation for an extended period of time. |
|                                                                                  | Check whether the input power supply is stable.                                                     |
| The colors of images are abnormal.                                               | Check whether the HDMI cable is properly connected or has any quality issue.                        |

| Symptom                                                                                                    | Troubleshooting Methods                                                                                                    |
|----------------------------------------------------------------------------------------------------|----------------------------------------------------------------------------------------------------|
| The touch function is abnormal or the                                                                                                    | Restart the screen.                                                                                                    |
| positioning is inaccurate.                                                                                                    | In the Windows system, recalibrate the screen. For details, see section "Calibration".                                                     |
|                                                                                                    | Switch between different external signal sources.                                                                                          |
| The touch function is unavailable when the external signal source channel is being used.                                                     | Ensure that the USB touch cable is connected to the proper port. For details, see section "Ports".                                         |
|                                                                                                    | Remove and insert the USB touch cable again.                                                                                               |
| There is no sound when the HDMI in channel is used.                                                                                          | Remove and insert the HDMI cable again.                                                                                                    |
| No image is displayed when the HDMI out channel is used.                                                                                     | Generally, this issue is caused by the compatibility of the external display product. Replace the external display product and test again. |
| Tibivii out Chaimer is used.                                                                                                    | The HDMI cable is too long or has a poor quality. Replace the HDMI cable delivered with the product.                                       |
|                                                                                                    | Touch the button using your full fingertip.                                                                                                |
| The touch function on the front panel is ineffective.                                                                                        | Check whether the finger is wet or has other liquids on it.                                                                                |
|                                                                                                    | Restart the screen.                                                                                                    |
| The USB flash drive cannot be identified.                                                                                                    | Check whether the USB flash drive is inserted into the correct USB port. For details, see section "Ports."                                 |
| The conference records cannot be saved on the USB flash drive, and the system prompts "The target storage product has no write permissions." | Format the USB flash drive to the FAT32 format.                                                                                            |
|                                                                                                    | Check whether the internal PC is properly inserted in the slot.                                                                            |
| The internal PC has no signal.                                                                                                    | Check whether the internal PC is in shut down mode.                                                                                        |
|                                                                                                    | Press the power button on the internal PC (for details, see the instructions of the internal PC), and manually start up the internal PC.   |

| Symptom                                                                                                    | Troubleshooting Methods                                                                                                    |
|----------------------------------------------------------------------------------------------------|----------------------------------------------------------------------------------------------------|
| In the embedded operating system or Windows system, no wireless network can be found or the wireless                                                                          | Check whether the Wi-Fi antenna is properly installed on the embedded operating system. For details, see section "Ports".                                                                           |
| network signal is weak.                                                                                                    | Check whether the Wi-Fi antenna is properly installed for the internal PC.                                                                                                    |
| The keyboard is not correctly displayed.                                                                                                    | Confirm that the hardware keyboard is enabled.                                                                                                    |
| When you connect a handheld microphone to a port on the front panel, the distance from user to microphone should be no less than 1 meter, otherwise the sound may distort.    | The front panel doesn't support handheld microphone, and needs to use the fixed microphone. To make sure of the sound quality, the distance from user to microphone should be no less than 1 meter. |
| When the touch screen connects to CEC facilities and powers down, touch screen will stay in shut down mode after power restart. CEC facilities can't recall the touch screen. | Please use the remote control to start and turn off the touch screen. Then you can use the CEC facilities to recall it.                                                                             |

# **Specifications**

| Model                 | TT-6518RS                                     | TT-7518RS                                  | TT-8618RS                                   | TT-9818RS                                     |  |  |
|-----------------------|-----------------------------------------------|--------------------------------------------|---------------------------------------------|-----------------------------------------------|--|--|
| Display               |                                               |                                            |                                             |                                               |  |  |
| Backlight             | LED                                           |                                            |                                             |                                               |  |  |
| Display<br>Area       | 56.24 x 31.63 in<br>1428.5 x<br>803.5 mm      | 64.97 x 36.55 in<br>1650.24 x<br>928.26 mm | 74.69 x 42.05 in<br>1895.04 x<br>1065.96 mm | 84.99 x 47.81 in<br>2158.848 x<br>1214.352 mm |  |  |
| Active<br>Screen Size | 65.00 inch                                    | 75.00 inch                                 | 85.60 inch                                  | 97.52 inch                                    |  |  |
| Display<br>Ratio      | 16:9                                          |                                            |                                             |                                               |  |  |
| Resolution            | 3840 x 2160 Pixel                             |                                            |                                             |                                               |  |  |
| Display<br>Colors     | 8 bit, 1.07 billion colors                    | 8 bit, 1.07 billion colors                 | 10 bit, 1.07<br>billion colors              | 10 bit, 1.06<br>billon colors                 |  |  |
| Brightness            | ≥ 350 cd/m <sup>2</sup>                       |                                            |                                             |                                               |  |  |
| Contrast              | 4000:1                                        | 4000:1                                     | 1200:1                                      | 1300:1                                        |  |  |
| Response<br>Time      | ≤ 8 ms                                        |                                            |                                             |                                               |  |  |
| Life Time             | 30000 h (Min.)                                |                                            |                                             |                                               |  |  |
| Speaker               |                                               |                                            |                                             |                                               |  |  |
| Speaker<br>Position   | Forward                                       |                                            |                                             |                                               |  |  |
| Max. Power<br>Output  | 2 x 15 W                                      |                                            |                                             |                                               |  |  |
| Microphone            |                                               |                                            |                                             |                                               |  |  |
| Туре                  | 3.5 mm interface                              |                                            |                                             |                                               |  |  |
| Electrical            | Electrical                                    |                                            |                                             |                                               |  |  |
| Power<br>Consumption  | Maximum ≤ 220<br>W<br>Standby Mode ≤<br>0.5 W | Maximum ≤ 300 W Standby Mode ≤ 0.5 W       | Maximum ≤ 450 W Standby Mode ≤ 0.5 W        | Maximum ≤<br>700 W<br>Standby Mode<br>≤ 0.5 W |  |  |
| Working<br>Voltage    | AC 100 V – 240 V, 50 Hz / 60 Hz               |                                            |                                             |                                               |  |  |
| Touch                 |                                               |                                            |                                             |                                               |  |  |

| Model                               | TT-6518RS                                          | TT-7518RS                                             | TT-8618RS                                             | TT-9818RS                                                 |  |  |
|-------------------------------------|----------------------------------------------------|-------------------------------------------------------|-------------------------------------------------------|-----------------------------------------------------------|--|--|
| Touch<br>Surface                    | Anti-glare tempered glass                          |                                                       |                                                       |                                                           |  |  |
| Transparency                        | 88%                                                |                                                       |                                                       |                                                           |  |  |
| Surface<br>Hardness                 | 7H                                                 |                                                       |                                                       |                                                           |  |  |
| HID support                         | YES                                                |                                                       |                                                       |                                                           |  |  |
| Touch Points                        | 10 Points in Smart system<br>20 Points in Windows  |                                                       |                                                       |                                                           |  |  |
| Writing Tools                       | Eraser, Stylus or Finger                           |                                                       |                                                       |                                                           |  |  |
| Scan Speed                          | 10 ms                                              | 10 ms                                                 | 10 ms                                                 | 12 ms                                                     |  |  |
| Positioning<br>Accuracy             | Center area 1.0 – 1.5 mm / Edge area 1.2 – 2.0 mm  |                                                       |                                                       |                                                           |  |  |
| Communication<br>Interface          | USB-A                                              |                                                       |                                                       |                                                           |  |  |
| Transportatio                       | Transportation/Storage                             |                                                       |                                                       |                                                           |  |  |
| Storage<br>Temperature/<br>Humidity | -14 °F – 122 °F / 20% – 70%                        |                                                       |                                                       |                                                           |  |  |
| Working<br>Temperature/<br>Humidity | 32 °F – 104 °F / 20% – 70%                         |                                                       |                                                       |                                                           |  |  |
| Mounting (optional)                 | Wall-mounted/Floor Stand                           |                                                       |                                                       |                                                           |  |  |
| Outline<br>Dimension                | 60.87 x 37.1 x<br>3.74 in<br>1546 x 943 x<br>95 mm | 69.69 x 42.17 x<br>4.29 in<br>1770 x 1071 x<br>109 mm | 79.49 x 47.72 x<br>4.29 in<br>2019 x 1212 x<br>109 mm | 88.82 x 53.58 x<br>4.13 in<br>2256.4 x 1361.4<br>x 106 mm |  |  |
| Packing<br>Dimension                | 275 mm                                             | 10.83 in<br>1920 x 1195 x<br>275 mm                   | 84.84 x 51.97 x<br>12.21 in<br>2170 x 1345 x<br>275mm | 15.75 in<br>2460 x 1625 x<br>400 mm                       |  |  |
| Net Weight                          | approx. 44 kg                                      | approx. 56 kg                                         | approx. 73 kg                                         | approx. 133 kg                                            |  |  |

| Model                               | TT-6518RS                                                                                                    | TT-7518RS | TT-8618RS | TT-9818RS |  |  |
|-------------------------------------|----------------------------------------------------------------------------------------------------|-----------|-----------|-----------|--|--|
| Gross Weight                        | 57±2 kg                                                                                                    | 71±2 kg   | 91±2 kg   | 233±2 kg  |  |  |
| Ports                               | Ports                                                                                                    |           |           |           |  |  |
| Front<br>Interface<br>Inputs        | HDMI In x 1, USB (Touch) x 1, USB (Public) x 2, Microphone In x 1                                                                                                    |           |           |           |  |  |
| Rear<br>Interface<br>Inputs         | HDMI In x 2, DP x 1, USB (Touch) x 4, HDMI Out x 1, Line Out x 1, DC Out (5V, 2A), SPDIF out x 1, USB 2.0 (Public) x 1, USB 2.0 (Embedded) x 1, RS-232 x 1, USB 3.0 (Public) x 1, Audio In x 1, VGA x 1, LAN In x 1, LAN Out x 1, OPS Slots (4K@60 Hz) |           |           |           |  |  |
| Other functio                       | Other functions                                                                                                    |           |           |           |  |  |
| Intelligent<br>thermos<br>protector | Yes                                                                                                    |           |           |           |  |  |
| Smart System                        |                                                                                                    |           |           |           |  |  |
| Chips                               | ARM A53 x 4, 1.4 GHz                                                                                                    |           |           |           |  |  |
| RAM                                 | 2 GB                                                                                                    |           |           |           |  |  |
| Flash                               | 8 GB                                                                                                    |           |           |           |  |  |
| Multimedia<br>File Formats          | Supports all major types of multi-media files                                                                                                    |           |           |           |  |  |
| Pre-installed applications          | On Screen Annotation, Discussion Board, Gallery, Browser, Music, E-mail, File viewer, Keyboard, Office Viewer, Trucast Express.                                                                                                    |           |           |           |  |  |

# **More Information**

#### For More Information

Please visit our website (www.newline-interactive.com) for detailed instruction manual.

### **Contact Us For Support**

Please email us at support@newline-interactive.com.